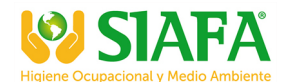

**Manfred Weber Metra Mess- und Frequenztechnik in Radebeul e.K.**<br>D-01445 Radebeul Meißner Str. 58 Internet: www.MMF.de D-01445 Radebeul Meißner Str. 58 Tel. +49-351-836 2191 Fax +49-351-836 2940 Email: Info@MMF.de

## **PC Based Vibration Measurement System Quick Start Guide**

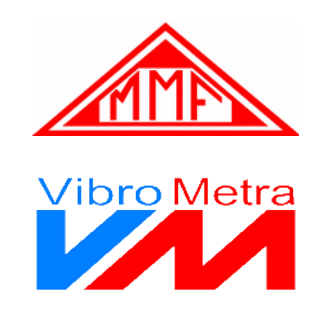

Thank you for choosing VibroMetra.

The system is designed as a ready-to-use tool for typical tasks of vibration measurement.

Here we show you the necessary steps before you start your first measurement.

1. Download and install the VibroMetra software package from our web page [https://mmf.de/software\\_download.htm](https://mmf.de/software_download.htm)

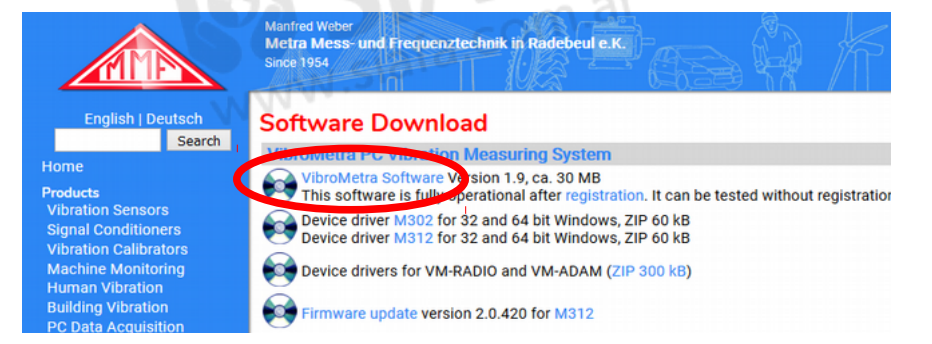

2. Only if you use more than one M312:

Interconnect the devices with the supplied synchronization cables.

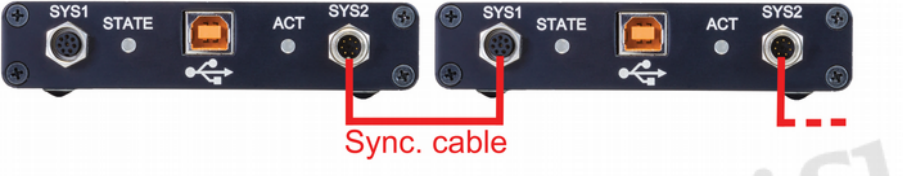

- 3. Connect the M302/M312 USB device(s) to your PC using the supplied USB cable(s).<br>The driver will be installed automatically.<br>4. Start VibroMetra Online (Start menu / Programs) The driver will be installed automatically.
- 4. Start VibroMetra Online (Start menu / Programs).

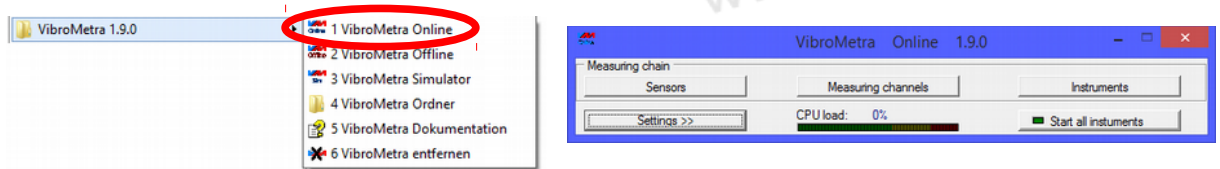

5. Click "Sensors" and right click inside the sensor window, choose "New group" and create a folder for your sensors. Then right click on your sensor group, select "New sensor" and enter type, serial no. and sensitivity from the sensor calibration sheet. Enter more sensors if necessary.

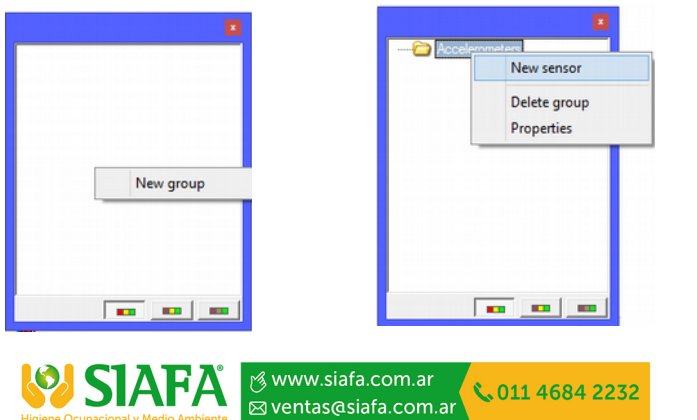

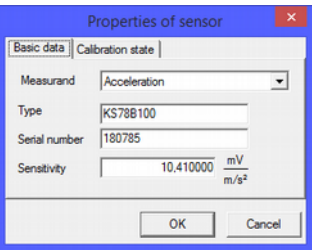

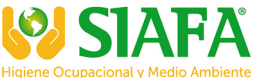

7. Click "Measuring channels". You will see type and serial number of the connected USB device(s). Drag and drop a sensor onto the correct M302/M312 input using the mouse pointer with pressed left button.

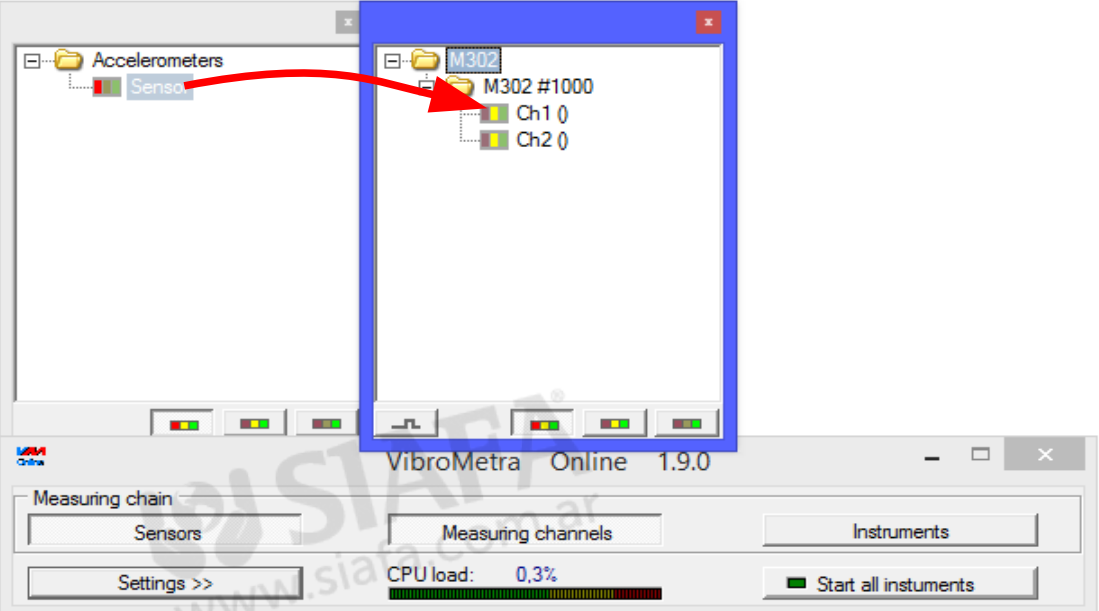

8. Click "Instruments" to see the list of available software licenses. The licenses are stored inside your M302/M312 device. Installed licenses are marked yellow/green. An instrument is opened by a double click.

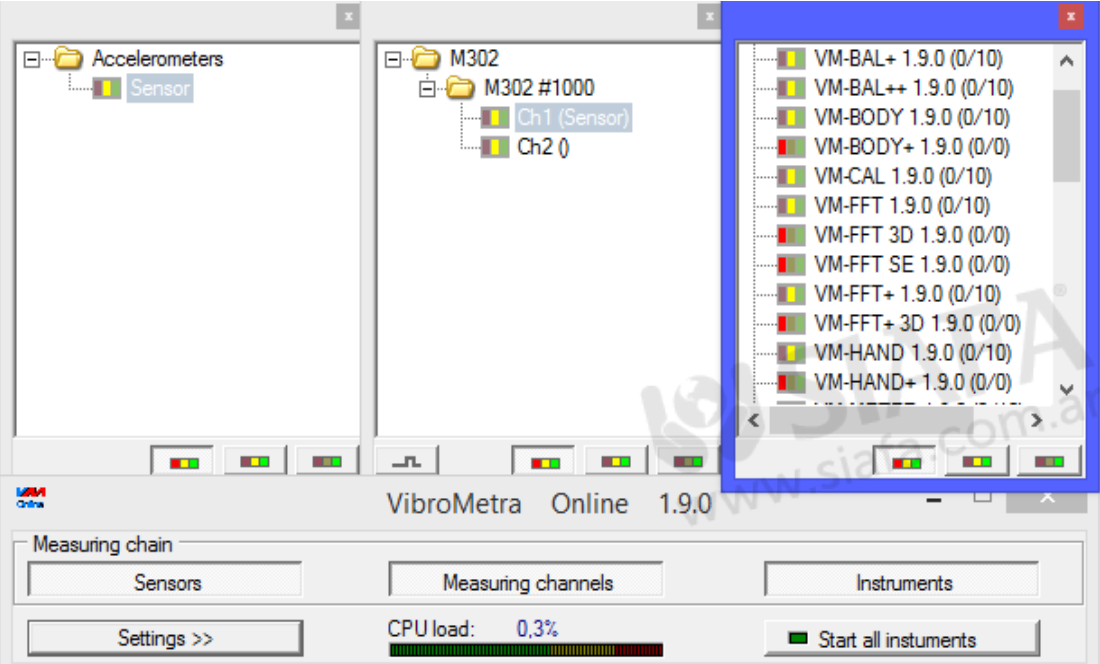

**Please press the F1 key if you need help using the instruments.**

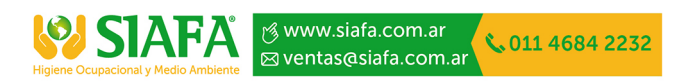